# uDesk/uCat

Version 1.1

Manuel d'instructions

Recherche

# L'écran de recherche

L'écran de recherche se compose de 3 parties:

- 1. En haut, une barre de navigation avec des fonctions de navigation et de recherche
- 2. Un panneau sur la gauche avec des listes hiérarchiques ou des résultats de recherche
- 3. Un panneau sur la droite avec les données détaillées d'une description individuelle

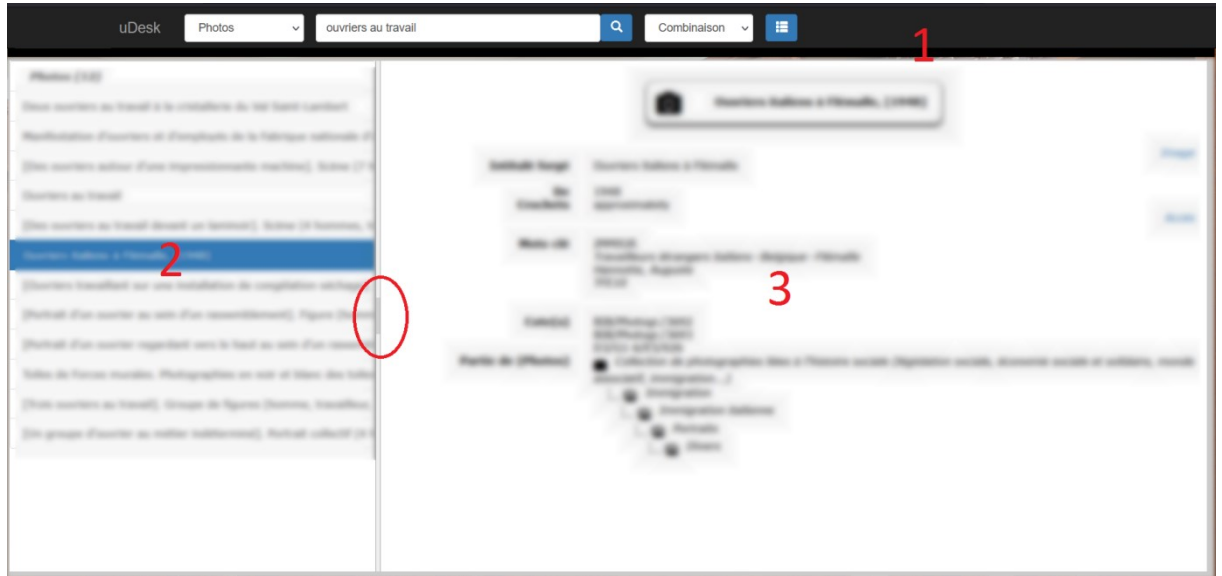

Les panneaux peuvent être agrandis ou réduits en faisant glisser la double ligne entre les deux. Cliquez sur la zone grise (encerclée ici) pour faire disparaître ou apparaître le panneau de gauche.

**uDesk** 

 En plus du champ de recherche, la barre de navigation contient une liste déroulante avec des options de recherche et un bouton pour ouvrir l'arborescence des archives (voir ci-dessous). À gauche de la barre se trouve une liste déroulante avec les différentes sous-collections de la base de données. Selon la base de données, il peut s'agir des grands groupes de collections, tels que la bibliothèque, les archives et la photothèque, mais aussi des sous-collections au sein de ces grands groupes, comme une vaste collection de mémoires, de dossiers, d'annuaires, etc. Par défaut, la liste déroulante propose «Tous». Une fois

qu'une (sous-)collection spécifique a été choisie, toutes les recherches auront lieu dans ce cadre.

# Rechercher

• Groupe

Dans le champ de recherche à droite de la liste déroulante des collections et sous-collections, saisissez le terme (au moins 3 lettres) à rechercher. Les majuscules ou les minuscules n'ont aucune importance et le système essaiera toujours d'interpréter des lettres individuelles ou des lettres séparées par un signe de ponctuation comme une abréviation. Les lettres avec des accents sont également uniformisées. Une recherche s'effectue par

- Une combinaison: tous les mots et expressions des descriptions sont recherchés. Les autres options de recherche sont donc en effet incluses, il s'agit du paramètre de recherche par défaut.
- Un mot-clé: seuls les mots-clés sont recherchés. L'ordre des mots saisis n'a pas d'effet sur le résultat.
- Un intitulé descriptif: seuls les mots et les termes d'un intitulé descriptif sont recherchés.
- Une cote: cela peut être le début d'une cote et n'a pas besoin d'être citée exactement. Si plusieurs descriptions correspondent à la cote souhaité, elles seront affichées dans la liste des valeurs précédées de leur cote.
- Noms: seuls les noms des descriptions sont recherchés. L'ordre des parties saisies n'est pas pertinent et les prénoms peuvent également être combinés.

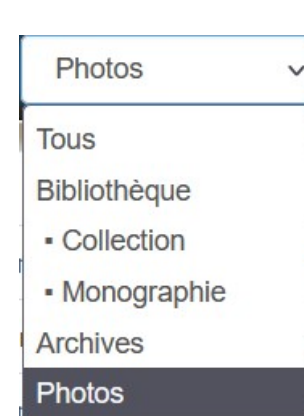

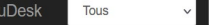

Recherche

 $\alpha$ Mot-clé 價

Une liste de suggestions est proposée à partir de 3 lettres saisies. Pour les noms et mots-clés, la liste proposée contient tous les noms ou mots-clés qui répondent aux terme(s) spécifié(s). En sélectionnant un mot ou un nom dans la liste, il sera recherché, mais vous pouvez aussi simplement laisser les termes saisis et cliquer sur l'icône de recherche<sup>40</sup>, ce qui agrandira le résultat de la recherche.

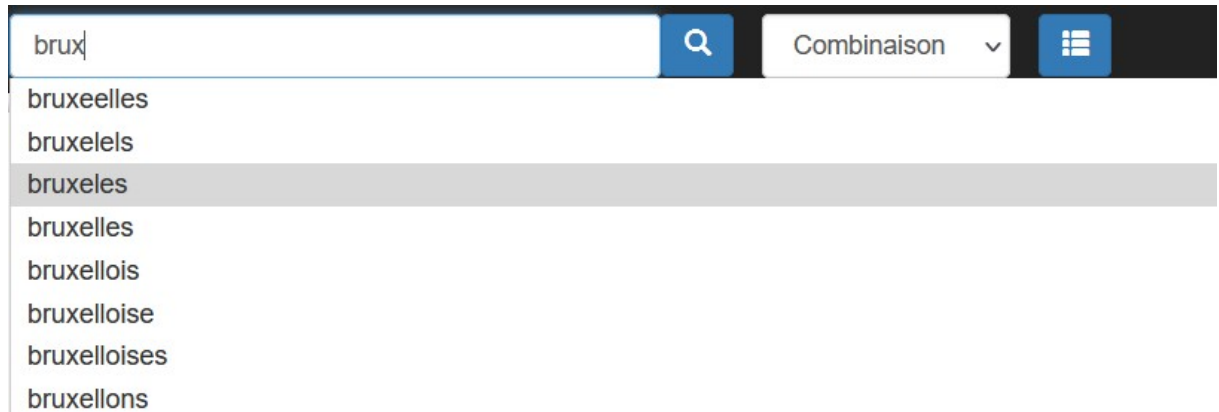

Une recherche est toujours effectuée pour (une combinaison de) tous les termes tels qu'ils apparaissent dans le champ de recherche. Pour une combinaison ou un titre, les suggestions fonctionnent légèrement différemment, car en plus des suggestions pour le terme spécifié, sont également affichés les mots qui apparaissent avec le (s) terme (s) déjà spécifié (s). Un exemple (fictif): si vous entrez « guerre mondiale», la liste de suggestions affichera «guerre mondiale» et «guerres mondiales». Si alors «1914» est tapé, la liste de suggestions listera tous les mots qui sont combinés avec «guerre mondiale» ou «guerres mondiales», et passera ainsi de long à court au fur et à mesure que plusieurs lettres sont tapées, se terminant par un terme, «guerre mondiale (1914 - 1918)». De la même façon, la liste évolue avec les termes suivants tels que «batailles», etc. Lors de la recherche de «Combinaison», tous les éléments textuels des descriptions sont recherchés et de cette manière une combinaison de mots d'intitulé et d'auteur, de lieu de publication, etc. peut être effectuée.

Lors d'une recherche par nom, seul le nom de la description la plus élevée dans la hiérarchie archivistique est indexé s'il s'agit d'un créateur d'archives, pour éviter que lors de la recherche par nom, tous les titres d'un fonds d'archives soient simplement listés par ordre alphabétique.

Le résultat de la recherche est automatiquement adapté à la (sous) collection sélectionnée ou au critère de recherche et apparaît dans une liste sur le panneau de gauche.

4

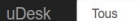

## Listes de résultats

Celles-ci peuvent couvrir une ou plusieurs pages. Dans le cas dernier, vous pouvez naviguer entre les différentes pages en cliquant sur le numéro, sur le symbole «suivant» -  $(*)$  ou «précédent» -  $(*)$  ou sur «Dernière» ou «Première».

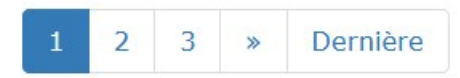

Cliquez sur une description dans la liste pour afficher ses détails dans le panneau de droite.

Dans les listes, les descriptions sont présentées en groupes par collection et puis dans chaque groupe par ordre alphabétique de titre. Les touches peuvent également être utilisées pour faire défiler les résultats de la recherche. Les touches suivantes sont disponibles:

Flèche vers le haut: 1 description vers le haut, page précédente en haut Flèche vers le bas: 1 description vers le bas, page suivante en haut

Flèche gauche, Page précédente: 1 page en arrière

Flèche droite, Page suivante: 1 page en avant

Home: 1ère description

Fin: Dernière description

價

#### Arborescence

L'arborescence des archives apparaît par défaut et initialement dans le panneau à gauche.

Elle peut être appelé à tout moment en cliquant sur le bouton  $\left| \begin{array}{c} \hline \ \hline \ \hline \ \ \hline \ \ \end{array} \right|$ . Les descriptions sous-jacentes («descriptions filles») dans l'arborescence sont affichées en cliquant sur le triangle devant chaque description ou en double-cliquant sur la description. Si le triangle est manquant, cela signifie qu'aucune description fille n'est présente ou présentable.

Cliquez sur la description dans l'arborescence pour afficher ses détails dans le volet de droite.

### **Descriptions**

Après avoir sélectionné une description, les détails en seront affichés dans le panneau de droite. En haut, vous trouverez la description composée et ci-dessous les détails. De là, il est possible de naviguer vers une autre description en cliquant sur un lien (cliquable s'il change de couleur en déplaçant la souris dessus), il s'agit souvent de relations avec d'autres descriptions internes ou même externes. De plus, un résultat de recherche peut être modifié ou appelé en cliquant sur un nom ou un mot-clé. Les paramètres de recherche seront ajustés automatiquement, tout comme le résultat de la recherche dans le panneau de gauche.

### Images

Si des images sont liées à la description, une imagette de la première sera visible en haut à droite. Cliquez dessus pour visualiser les images. L'image peut ensuite être agrandie en cliquant dessus ou sur l'icône <sup>et</sup> en haut à droite. L'image peut être visualisée en plein écran en cliquant sur  $\pm 1$ . Allez à l'image précédente et suivante avec  $\leftarrow$  et  $\rightarrow$  , et revenez à la description même avec  $\times$ .